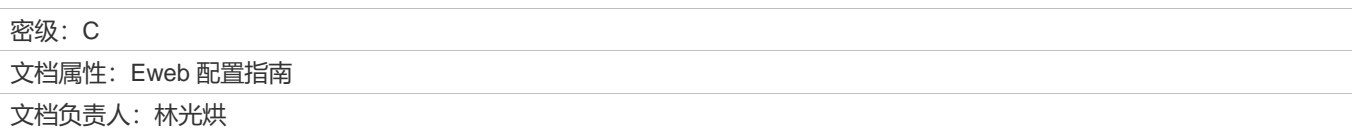

### **修订记录**

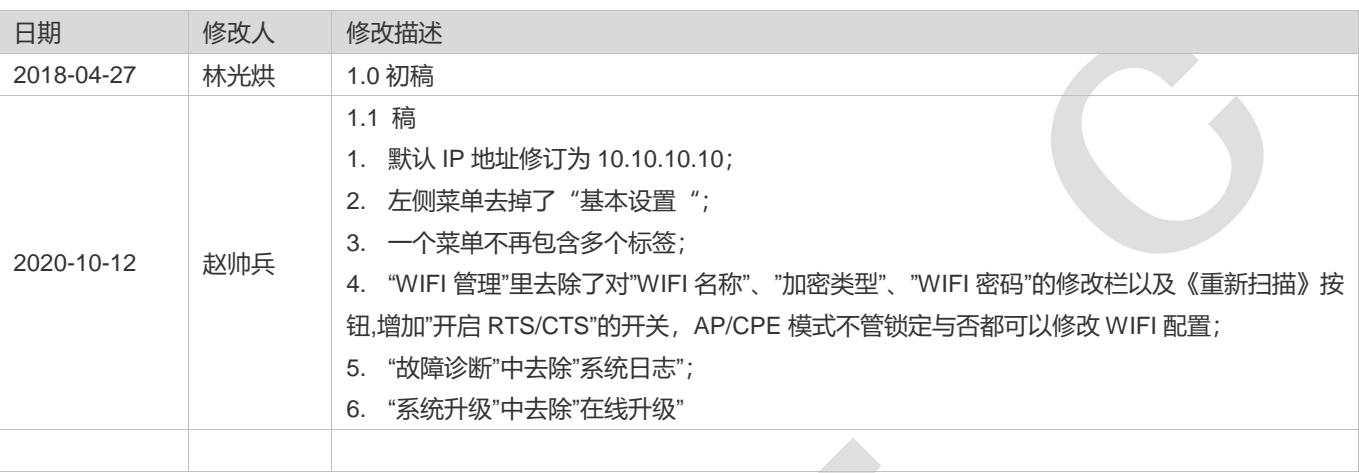

# **Eweb 功能配置**

# **1 概述**

Eweb 是指设备 WEB 网管, 也就是管理或配置设备的 web 管理系统, 通过使用浏览器 (如 Chrome) 访问 EWEB 来管理设 备。

WEB 管理包括 WEB 服务器和 WEB 客户端两部分。WEB 服务器集成在设备上, 用来接收和处理客户端发来的请求, 并把处 理结果返回给客户端, WEB 客户端通常指浏览器, 如 Chrome, IE, FF。

# **1.1 本书约定**

在本手册中,

- 正文中出现的**《》**尖括号标记文字,表示 Web 界面的按钮名称,如**《确定》**;
- 正文中出现的**""**双引号标记文字,表示 **Web** 界面出现的除按钮外名词,如**"ARP 绑定"**界面。
- [Eweb](#page-6-0) 管理系统的会根据设备的角色显示不同菜单,局部页面显示也会有差异,以界面显示为准。后续 Eweb 配置栏也有 对不同角色的不同页面有所说明。

# **2 配置指南**

### <span id="page-1-0"></span>**2.1 准备配置**

#### **应用场景**

如下图所示,管理员通过浏览器访问设备,使用 WEB 管理系统对设备进行配置。

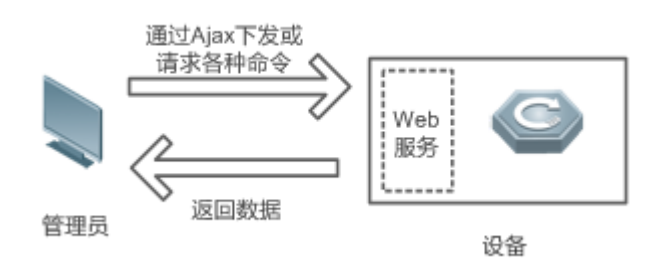

**Contract Contract Contract Contract** 

【注释】 Web 管理界面是通过拼接各种设备命令, 然后通过 AJAX 请求到设备, 设备根据命令返回相关数据。设备上有一个 WEB 服务, 可以处理基本的 HTTP 协议请求。

1

#### **功能部属**

#### **配置环境要求**

客户端的要求:

- 网管使用 WEB 浏览器登录到 WEB 管理界面对设备进行管理。客户端通常是指 PC,也可能是一些其它的移动终端设备, 如笔记本电脑、IPAD 等。
- 浏览器:支持 Chrome(谷歌浏览器)、火狐浏览器、IE9.0、IE10.0、IE11.0、以及部分基于谷歌内核的浏览器(如 360 浏览器的极速模式)。使用其它浏览器登录 WEB 管理时,可能出现乱码或格式错误等异常。特别注意如果您还在使 用,IE6,7,8 请升级到 IE9, 10, 11 或使用 Chrome, FF 等更标准浏览器。
- 分辨率:建议分辨率设置为 1024\*768 或以上像素。在其它分辨率下,页面字体和格式可能出现不对齐、不够美观等异常。
- 客户端 IP 地址已设为与设备 LAN 口同一网段,如 10.10.10.X,子网掩码为 255.255.255.0,默认网关为设备管理地址 10.10.10.1。也可选择"自动获得 IP 地址"来通过设备 DHCP 自动分配 IP 地址。

服务器的要求:

- 设备 web 只能从内网口登录管理, 如需从外网登录, 请使用 MACC。
- 设备需要启动 WEB 服务(缺省已开启)。
- 设备需要配置 WEB 管理登录认证信息(缺省已开启)。
- 设备需要配置管理 IP 地址(缺省使用 LAN 口的 10.10.10.10)。

打开 Chrome 浏览器, 在地址栏输入 10.10.10.10, 登录设备 web 管理界面。 首次登录 web 管理系统时,需输入设备的管理密码,默认管理密码是:admin。 如下所示:

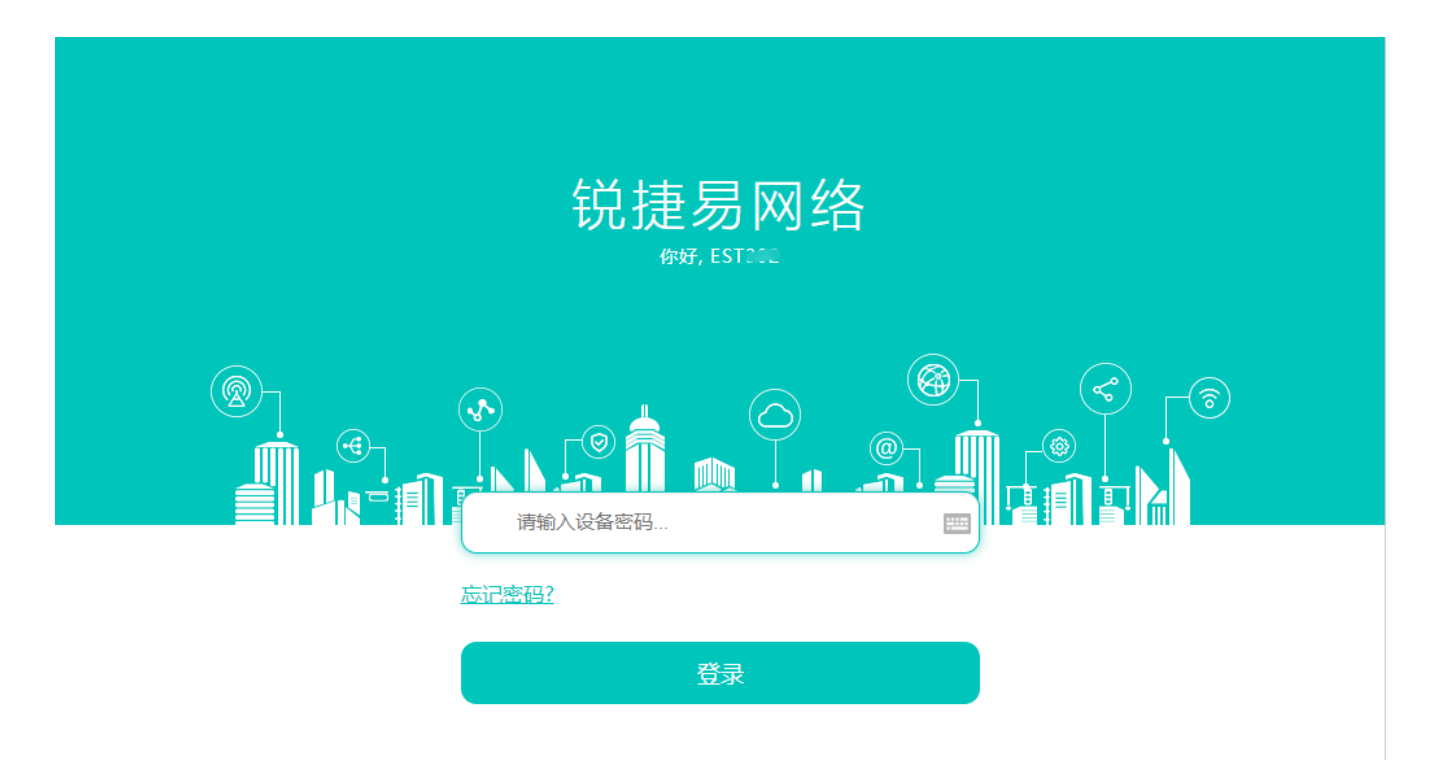

支持 Chrome, IE9~IE11, 360浏览器 ©2000-2018 锐捷网络<br>
2 WEB 客服: 400 100 0078

输入密码后点击《登录》。

# **2.2 快速配置**

进入 web 首页点击右上角"快速配置", 会进入快速配置界面:

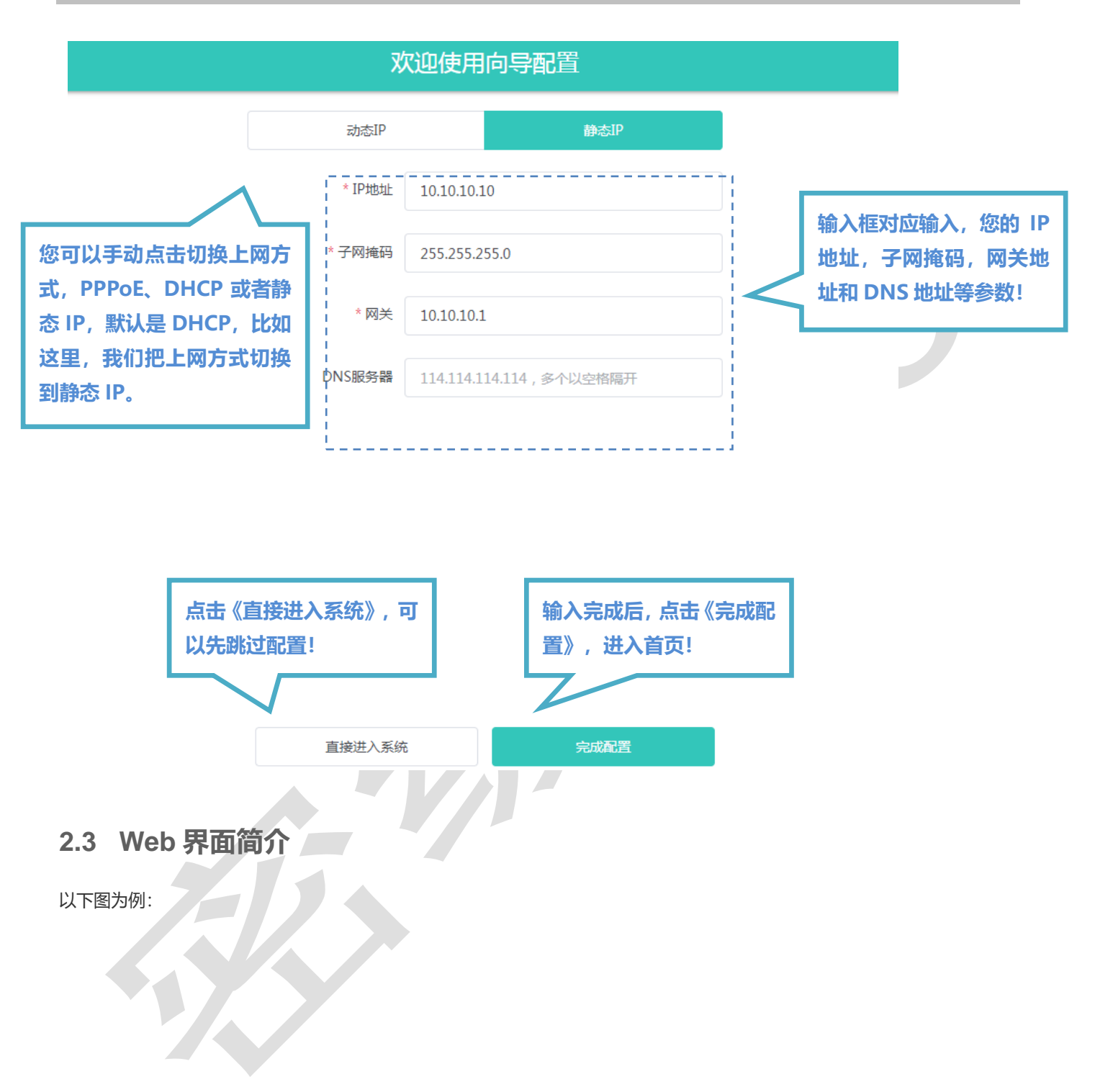

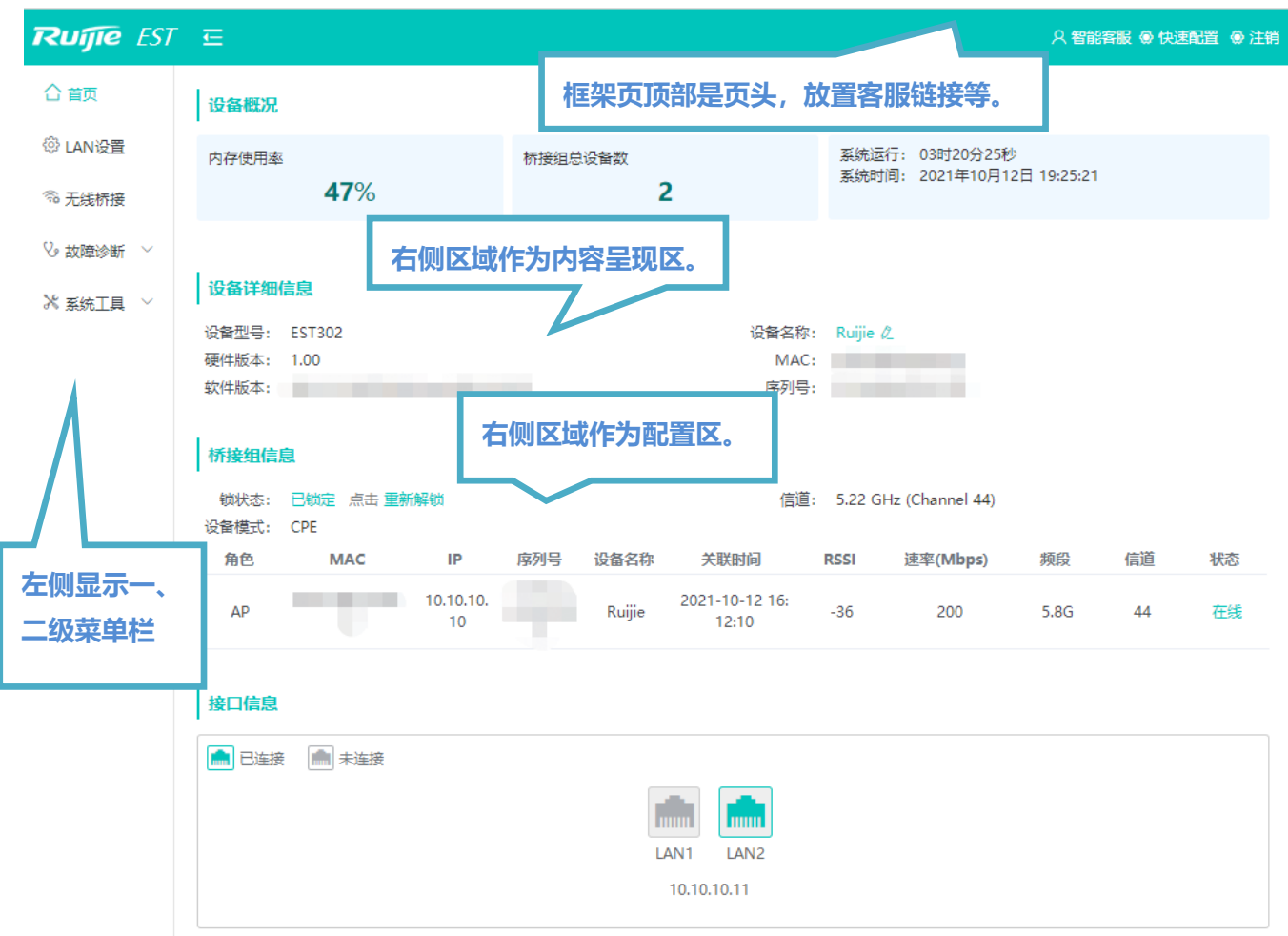

可以看到,页面总分上下两部分:

上方蓝底部分为页头,显示设备类型、APP 下载链接、智能客服、快速配置和注销等信息。

下方为页面内容,又分为左右两部分,左侧为一、二级菜单栏,右侧为页面内容呈现或配置区。

配置区里有几个区域说明:

配置区的顶部有个说明栏,说明栏右侧有个问号 ? 点击问号里面一般会有页面的配置项说明等帮助文档。

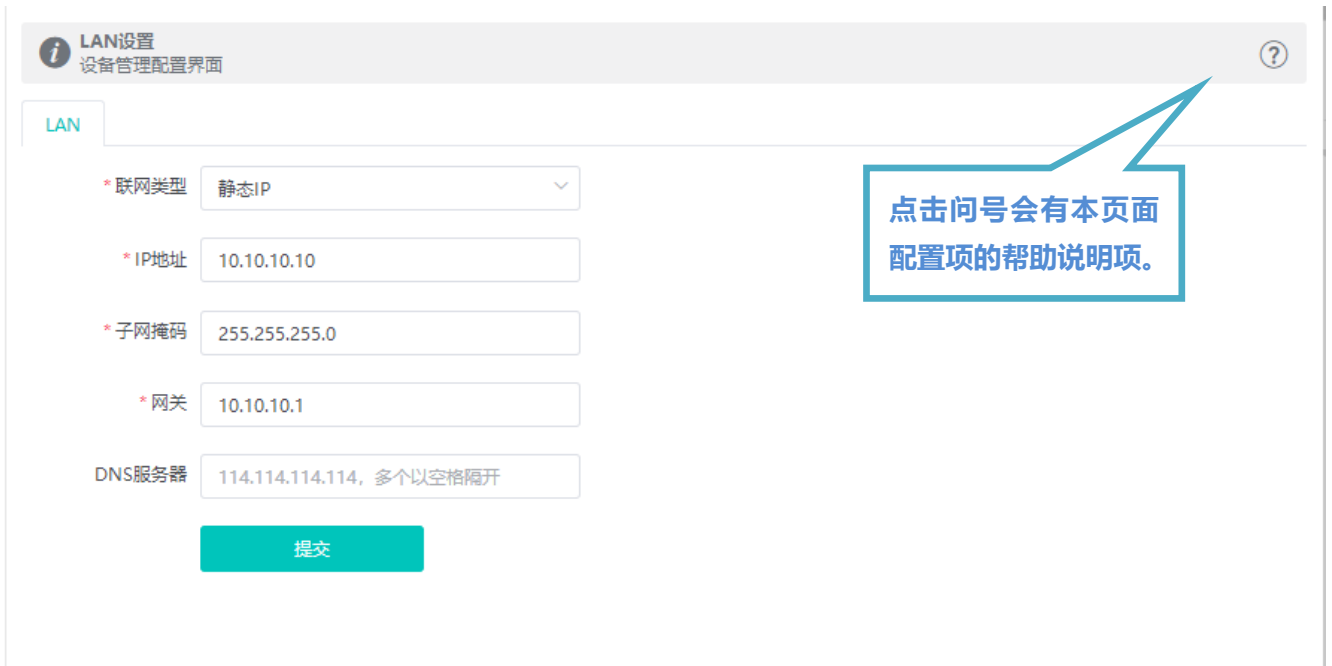

# <span id="page-6-0"></span>**3 Eweb 配置**

# **3.1 首页**

首页界面显示设备概况、设备详细信息、无线桥接信息、接口状态信息等。

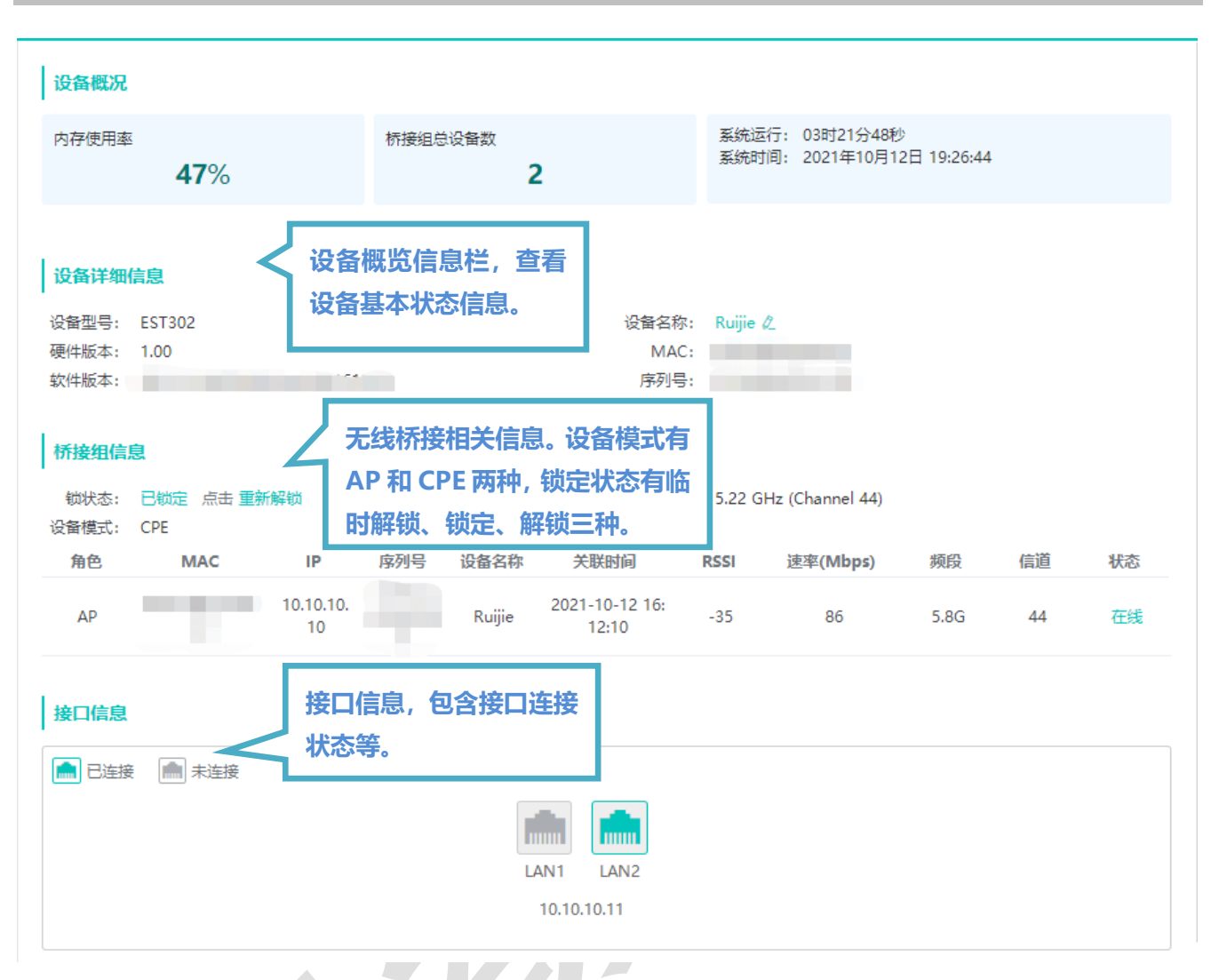

# **3.2 基本设置**

### **3.2.1 LAN 设置**

LAN 设置,提供两种方式接入广域网 (一般所说的电信、联通、移动的宽带): 静态 IP、动态 IP,请根据实际宽带线路类型 进行选择。

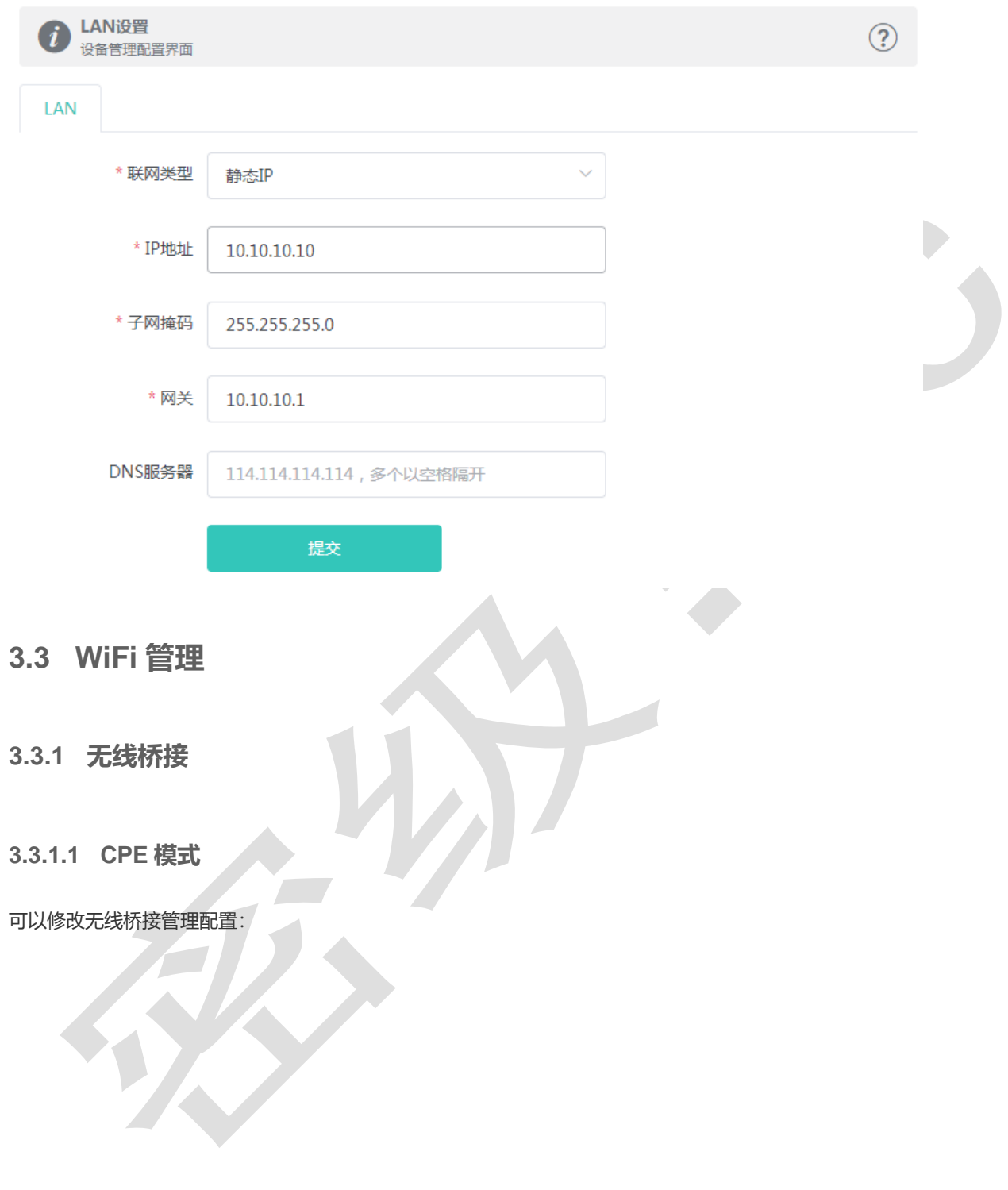

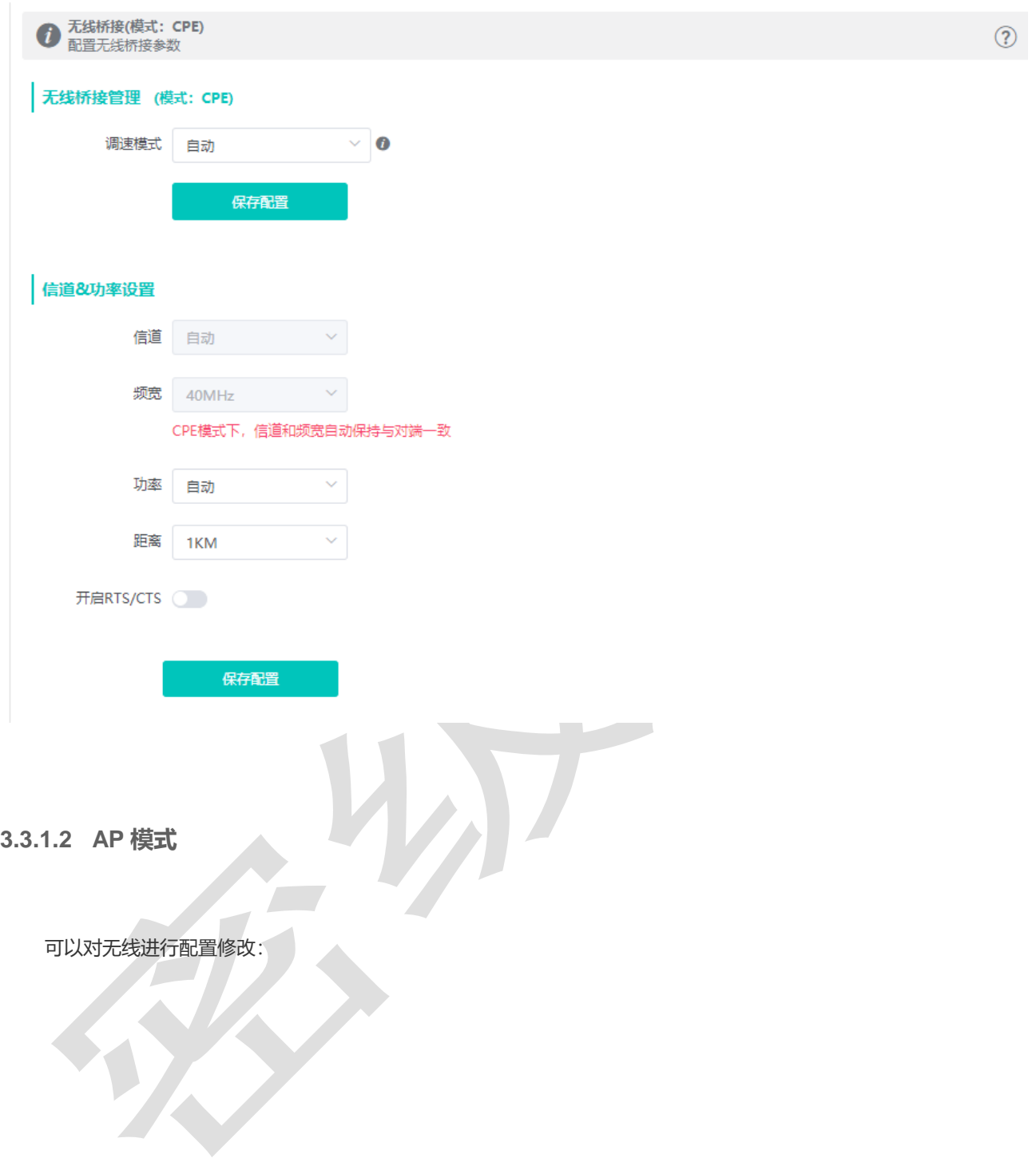

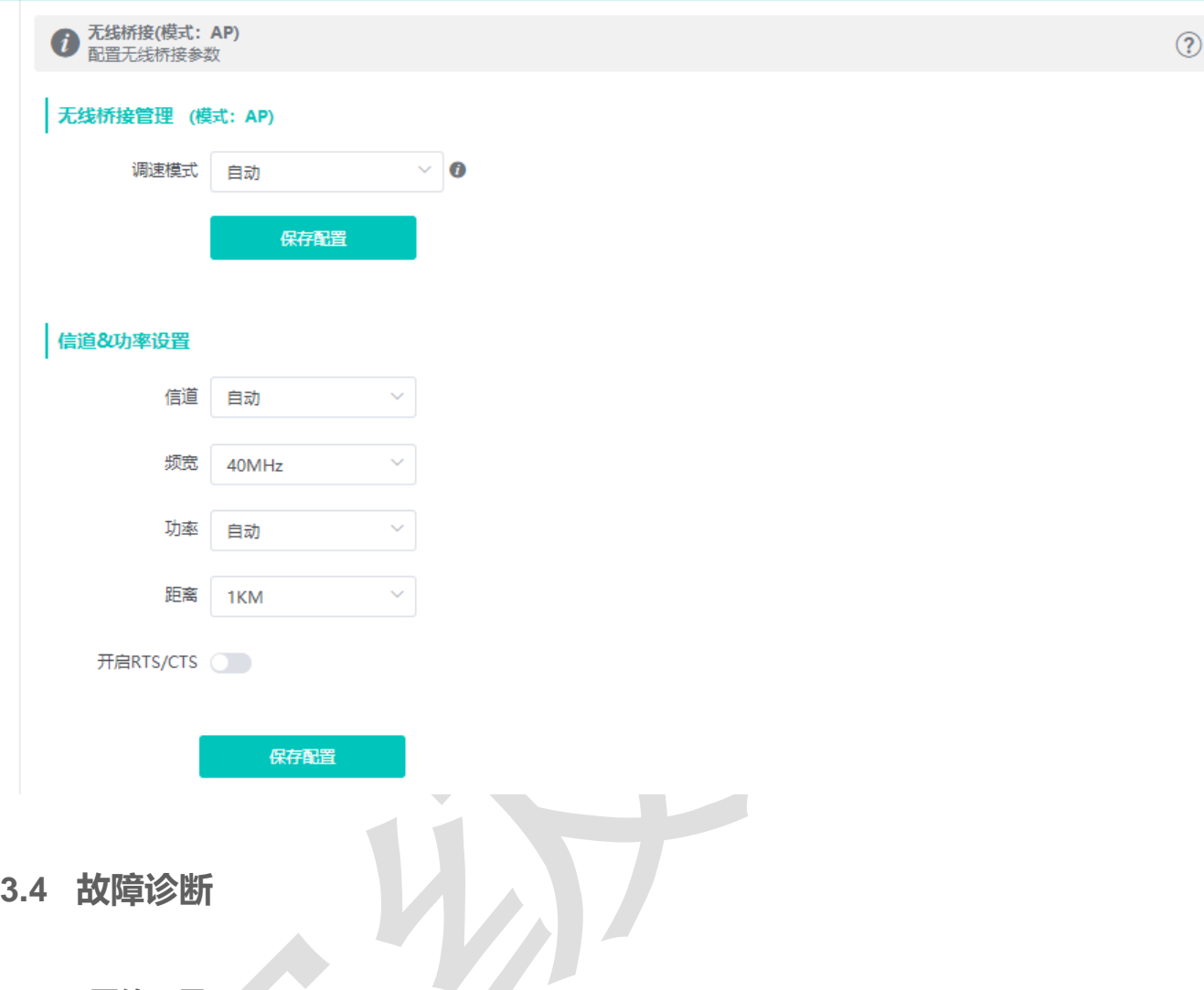

### **3.4.1 网络工具**

显示网络监测工具, 提供 ping、traceroute、nslookup 三种命令检查网络状态。

"PING 通信(ping)"检测界面及结果:

 $\mathcal{L}$ 

×

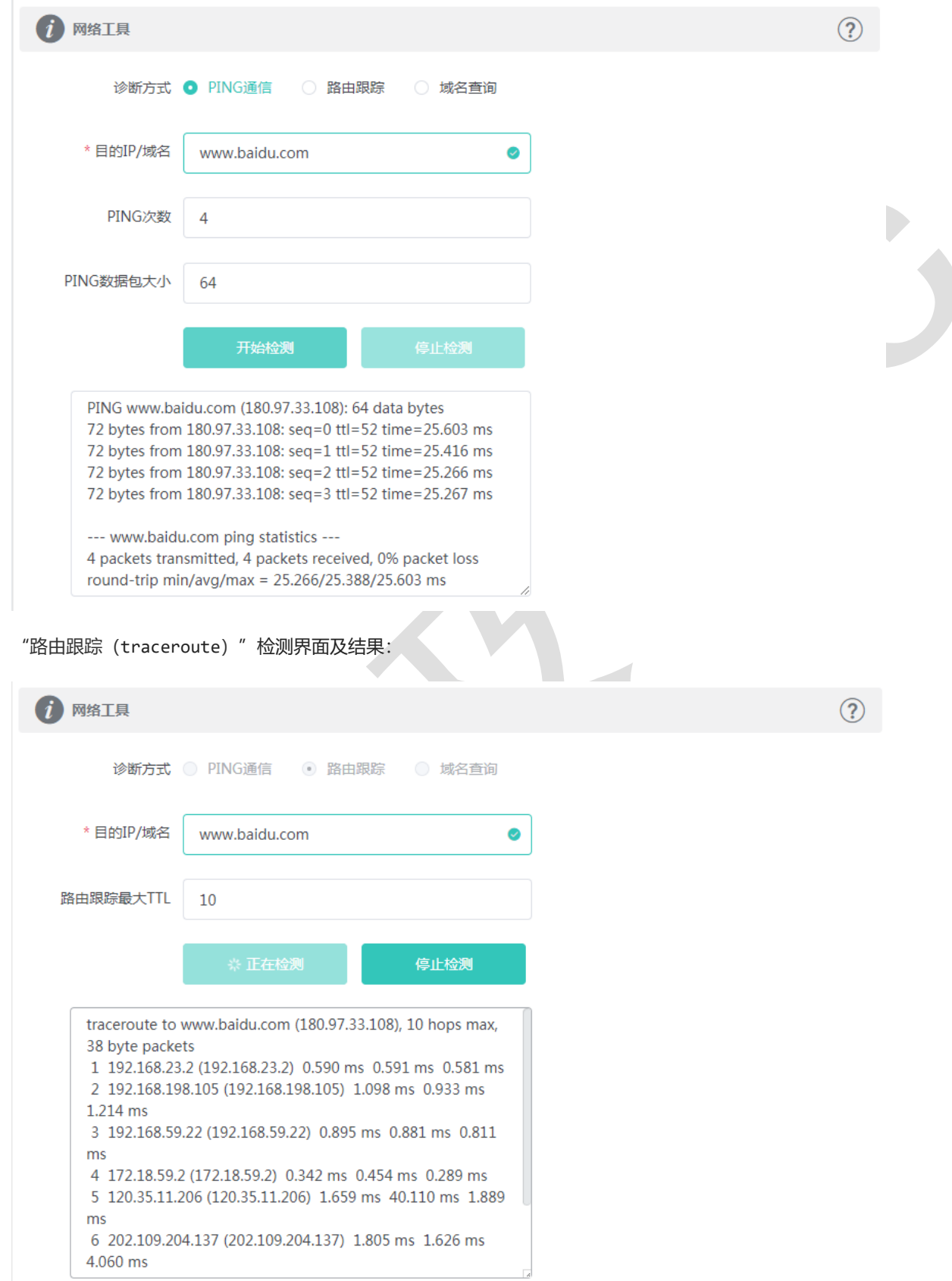

#### "域名查询(nslookup)"检测界面及结果:

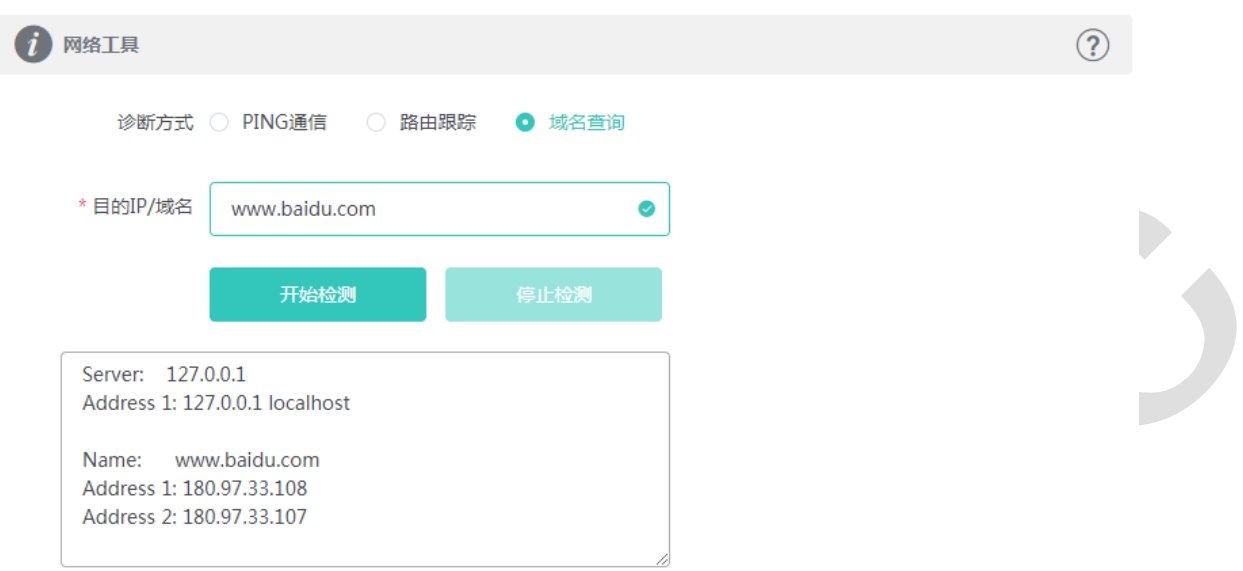

## **3.4.2 故障收集**

执行一键故障收集命令,并下载到本地。收集故障信息。

1 故障收集

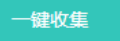

点击《一键收集》即可下载故障信息。

**3.5 系统工具**

**3.5.1 系统时间**

设置设备的系统时间。一般配置成网络获取时间:

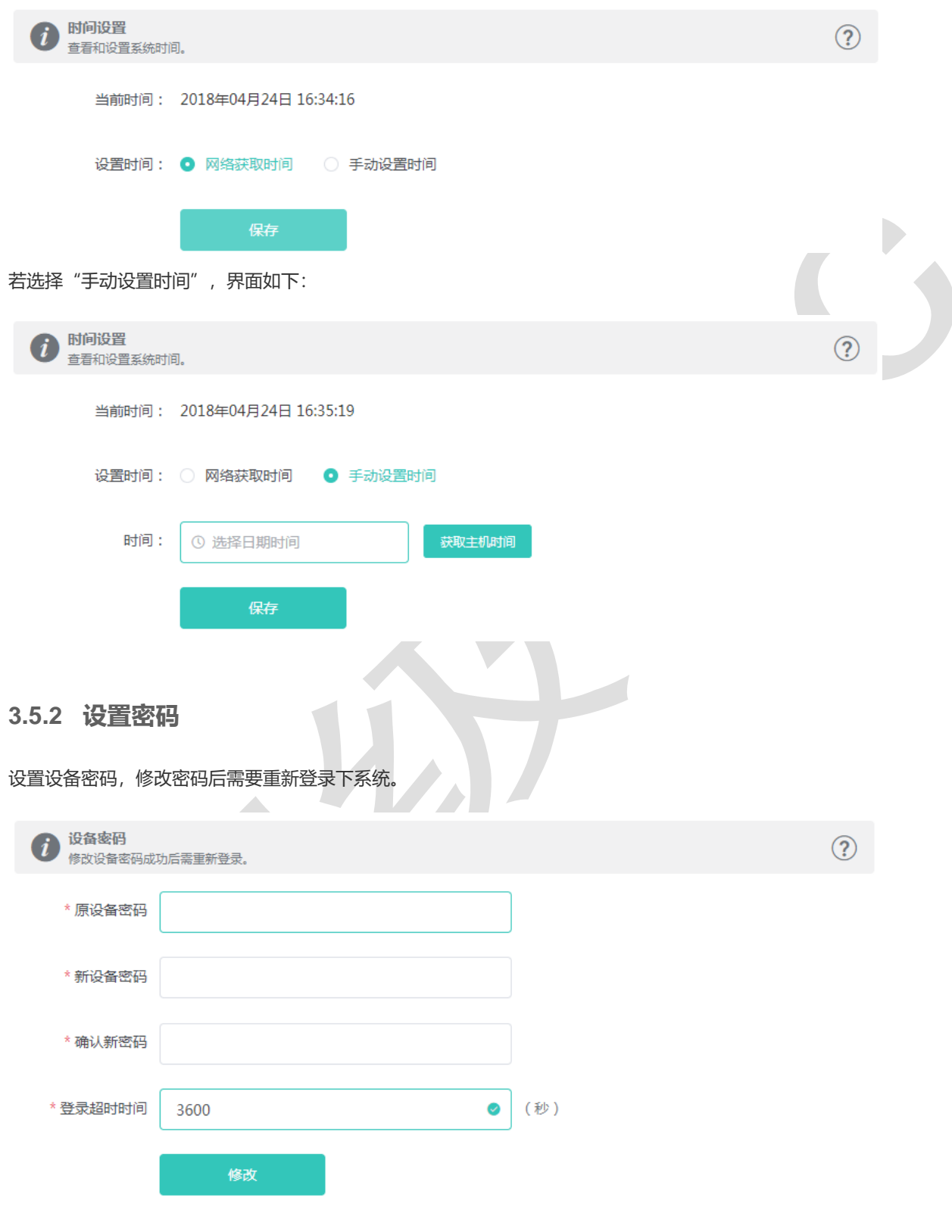

## **3.5.3 配置管理**

#### **3.5.3.1 备份和导出**

实现配置文件的导出,生成备份配置并下载到本地。支持导入配置文件,然后恢复成导入的配置。

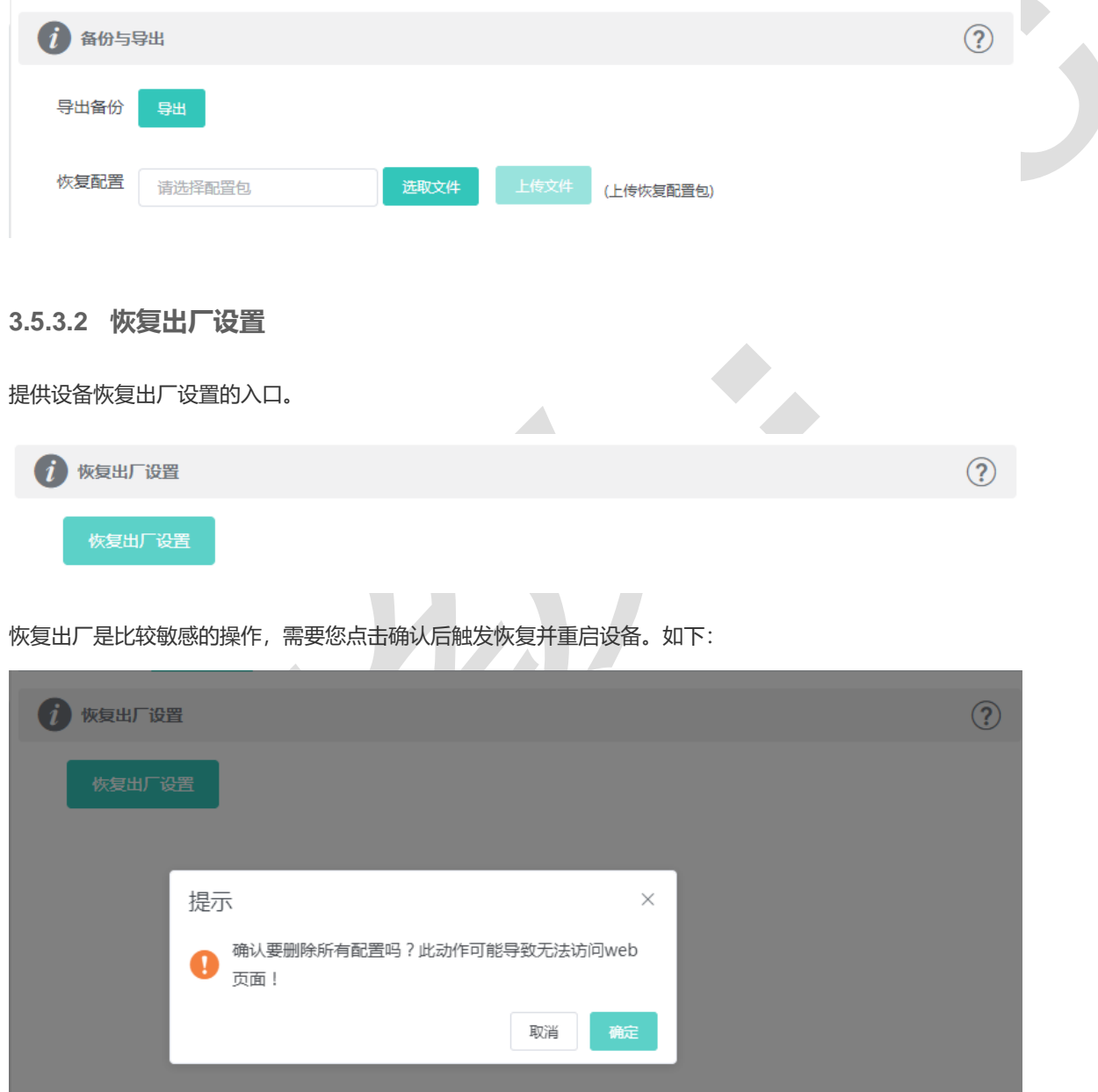

点击《确认》后会恢复所有设置的默认值。建议在网络配置错误、组网环境变更等情况时使用此功能。如果发现无法访问 web 了,可以参[考准备配置里](#page-1-0),检查终端和设备是否已联通。

### **3.5.4 系统升级**

### **3.5.4.1 本地升级**

选取系统的升级包文件,点击《上传文件》按钮,设备会升级到您上传的升级包版本。

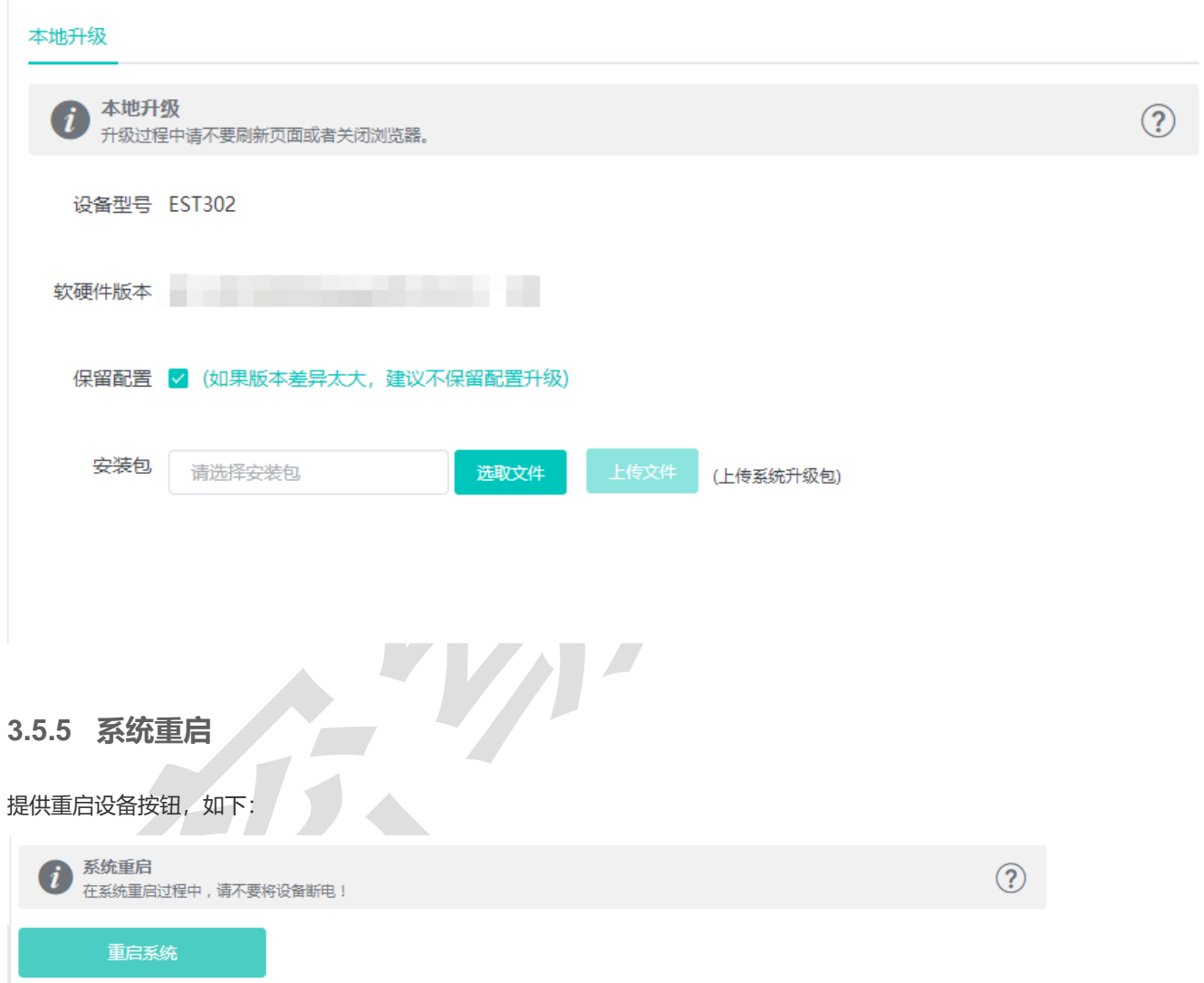

点击《重启系统》并确认后,设备将重启,重启后需要重新登录 web 管理系统。重启过程中,请勿刷新或关闭页面,页面会检 测当设备重启成功并且 web 服务可用后,自动跳转到登录页。

# **4 常见问题**

**问题 1:无法登录设备器 Web 管理界面该如何处理?**

请参考以下步骤:

1) 确认网线已正常连接到了设备的 LAN 口, 对应的指示灯闪烁或者常亮。

2) 访问设置界面前, 建议将计算机设置成"自动获取 IP 地址", 由开启 DHCP 服务的设备器自动给计算机分配 IP 地址。如 果需要给计算机指定静态 IP 地址, 请将计算机的 IP 与设备 LAN 口 IP 设置在一网段, 如:默认 LAN 口 IP 地址为: 10.10.10.10, 子网掩码: 255.255.255.0, 计算机的 IP 地址应设置为: 10.10.10.X (X 为 2 至 254 之间任意整数), 子 网掩码为: 255.255.255.0。

3) 使用 ping 命令检测计算机与设备之间的连通性。

4) 若上述提示仍不能登录到设备管理界面,请将设备恢复为出厂配置(默认登录密码是 admin)。

#### **问题 2:忘记设备用户名和密码怎么办?如何恢复出厂配置?**

忘记用户名密码时可以将设备通过 Reset 键恢复至出厂配置。需要注意的是:恢复出厂配置时设备原有配置信息将丢失。 恢复出厂配置操作方法: 通电状态下,长按 Reset 键 5 秒以上,待系统指示灯出现闪烁后松开 Reset 键,设备将自动恢复出 厂设置并重启。恢复出厂设置后,默认管理地址是 http://10.10.10.10, 用户首次登陆需自定义用户名和密码。

#### **问题 3:设备的某些功能设置需要填写子网掩码值划分地址范围,一般子网掩码都有哪些值?**

子网掩码是一个 32 位的二进制地址, 以此来区别网络地址和主机地址。子网划分时, 子网掩码不同, 所得到的子网不同, 每个子网能容纳的主机数目不同。

常用的子网掩码值有 8 (即 A 类网络的缺省子网掩码 255.0.0.0)、 16 (即 B 类网络的缺省子网掩码 255.255.0.0)、 24 (即 C 类网络的缺省子网掩码 255.255.255.0)、 32(即单个 IP 地址的缺省子网掩码 255.255.255.255)。